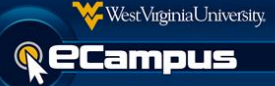

On occasion it may be necessary to extend test times for certain users. This is accomplished in the New eCampus through use of the Adaptive Release function. This document outlines that process.

1. After the normal test has been built, configured, and made available go to **Course Tools** > **Tests, Surveys, and Pools** > **Tests**. Select the **Action Link** for the test and choose **Copy**. This will create an identical copy of the test given to students who do not require additional testing time. This is done because an individual test may only be applied to one link at a time. The new test will appear with the same test title as the old test, but with a "(1)" appended to it.

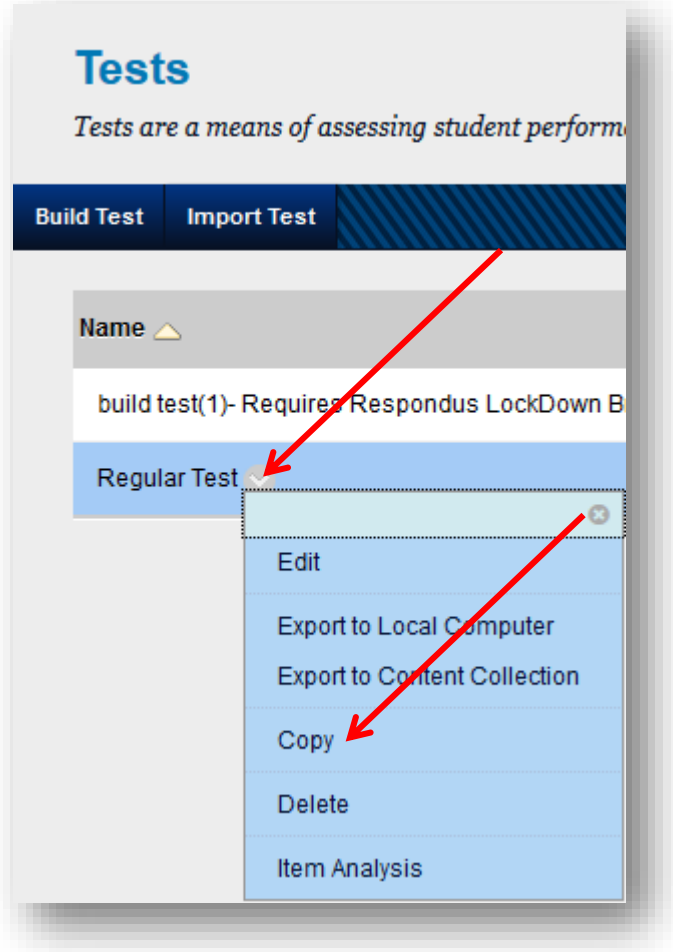

2. Go back to the content area containing the test links. Select **Assessments** > **Test**.

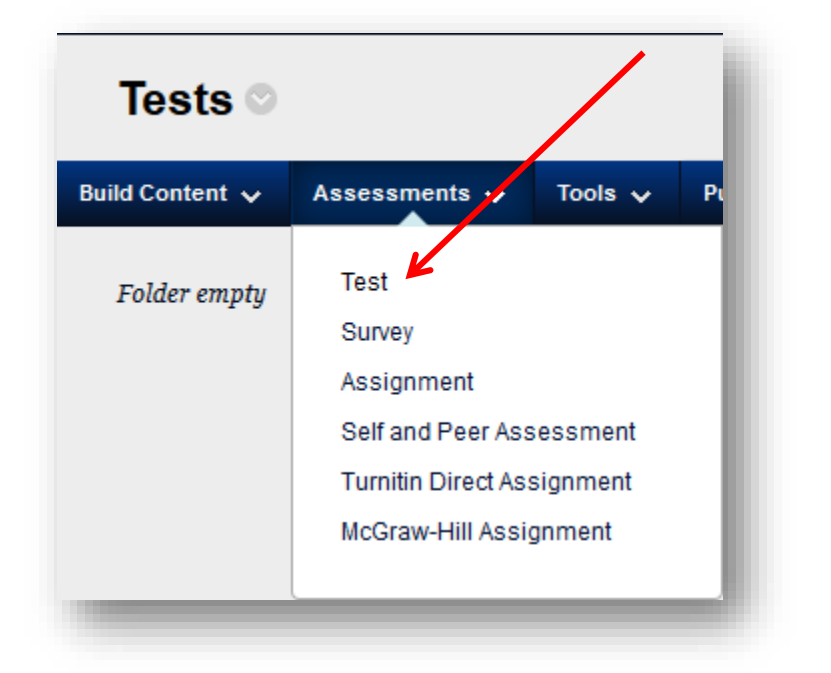

**Submit** 3. In the following screen, select the test copy and click **Submit**.

![](_page_1_Picture_5.jpeg)

![](_page_2_Picture_0.jpeg)

4. In the following screen, set the test **timer** to the extended length value. Determine the

**Submit** remaining test options and click **Submit**.

![](_page_2_Picture_67.jpeg)

5. Both tests will now be displayed in the content area. Next, users must set the Adaptive Release criteria for both tests. First, establish that only specific users will have access to the extended test. Click on the **Action Link** for the extended test and select **Adaptive Release**.

![](_page_2_Picture_6.jpeg)

6. Determine who has access to the extended time test by establishing membership criteria in the **Username** field in the **Membership** section of the **Adaptive Release** screen. Click on the **Browse** button.

![](_page_3_Picture_75.jpeg)

7. In the following screen, search for the user(s) that require extended time. **Type** the name(s) requiring additional time and click **Go**. Then **click** in the tick boxes next to the name(s) and click

![](_page_3_Picture_76.jpeg)

8. Once returned to the **Adaptive Release** screen, click **Submit.** Now, only the selected users have access to the extended time test.

9. Next, **Adaptive Release** criteria must be established for the original test to exclude users who have access to the extended time test. Click on the **Action Link** for the original test and select **Adaptive Release**.

![](_page_4_Picture_55.jpeg)

WestVirginiaUniversity.

**Q** eCampus

10. Determine who has access to the original test by establishing membership criteria in the **Username** field in the **Membership** section of the **Adaptive Release** screen. Click on the **Browse** button.

![](_page_4_Picture_56.jpeg)

11. In the following screen, all students who do not require an extended time test must be selected. Make sure that the **String** is set to **Contains** and the search field is **empty**. Click **Go**. All course users will now be displayed. **Click** the tick box next to each student **who does not require** 

WestVirginiaUniversity.

*<u>ReCampus</u>* 

**Submit extended time tests** and click **Submit**. **Course Membership** Field Username - String Contains  $\overline{\phantom{a}}$  Term Go  $\Box$ **First Name Last Name** Use Matthew Fillo mat  $\overline{\phantom{a}}$ instructor tes test  $\Box$  $\boxed{\mathbf{N}}$ test student1 test student4 test test student3  $\overline{\mathbf{v}}$ test test  $\nabla$  test student2 test

12. Once returned to the **Adaptive Release** screen, click **Submit**. Now, the original test is only open to users who do not require extended time.